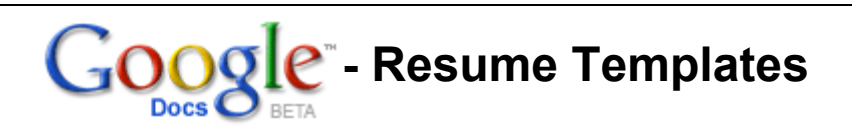

Google Docs (http://docs.google.com) offers free access to resume templates. In order to use this service, it is necessary to register with Google Docs. **If you have a Google e-mail account (Gmail), you already have access to Google Docs**, and you can sign in with your existing Gmail address (example@gmail.com) and password. If not, follow the instructions below. You have two choices:

## **1. CREATE A GOOGLE EMAIL (Gmail) ACCOUNT** (Automatically gives you access to Google Docs)

- 1. Go to http://mail.google.com, and click the *Create an account* button.
- 2. Fill all required fields with the appropriate information, including a Login Name and Password of your choice.
- 3. Read the Terms of Service, Program Policy and Privacy Policy.
- 4. Click on the *I accept. Create my account.* button.

**2. CREATE A GOOGLE DOCS ACCOUNT** (Use this option if you do not wish to start a Gmail account)**\***

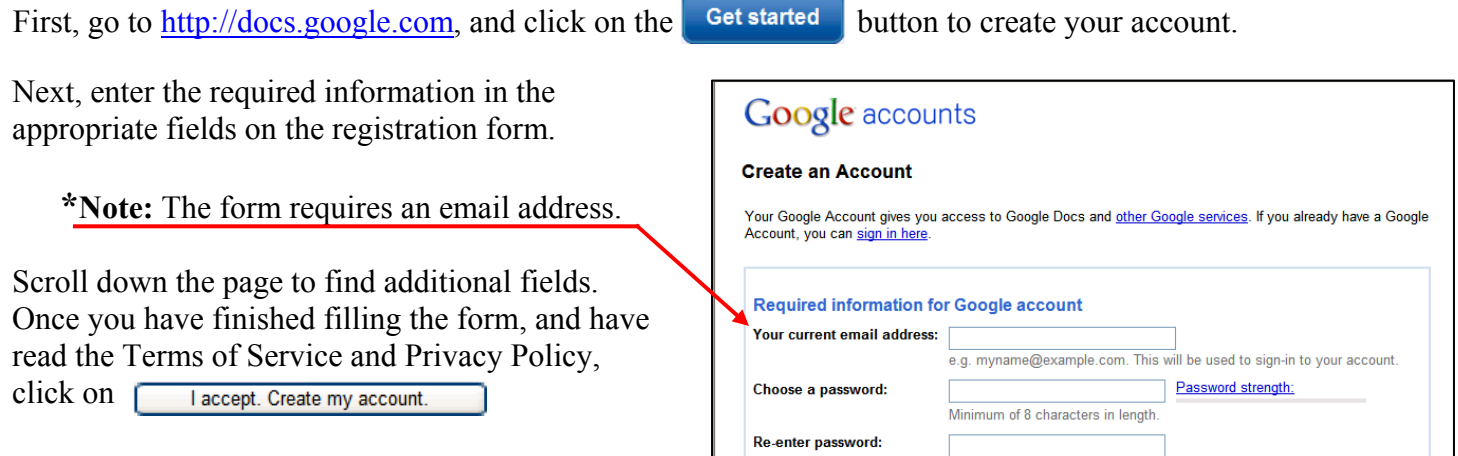

A confirmation will automatically be sent to the email address submitted on the registration form. You will need to open the email and click on the link within to activate your Google Docs account.

An Internet browser window will open and take you to the sign in screen. Enter your email address and password, and click the *Sign in* button.

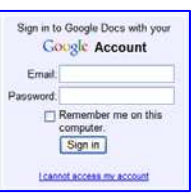

## **ACCESSING RESUME TEMPLATES** *After signing into Google Docs…*

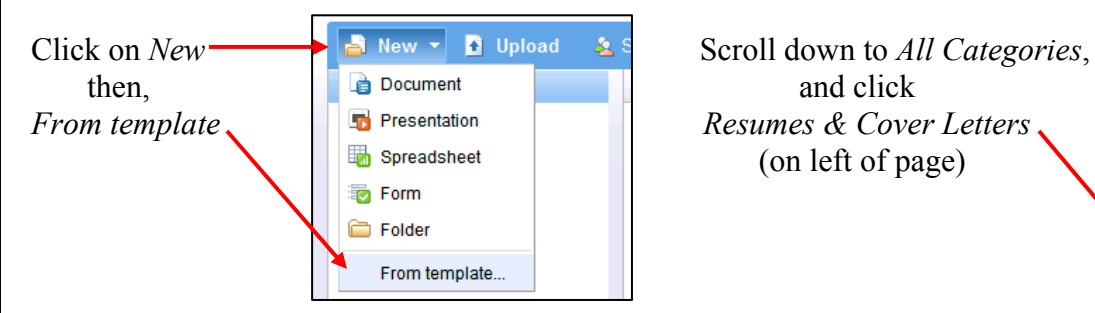

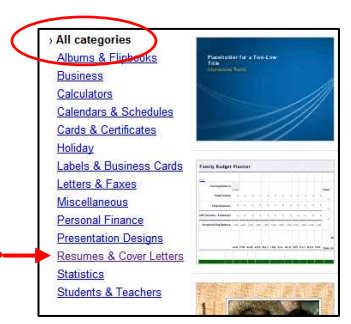

-Continued on back-

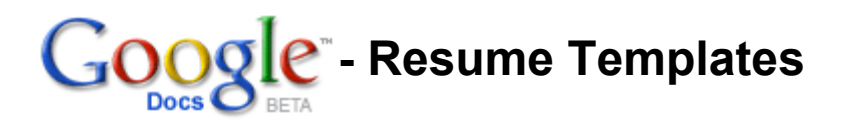

You can preview each template before making your selection by clicking on *Preview*.

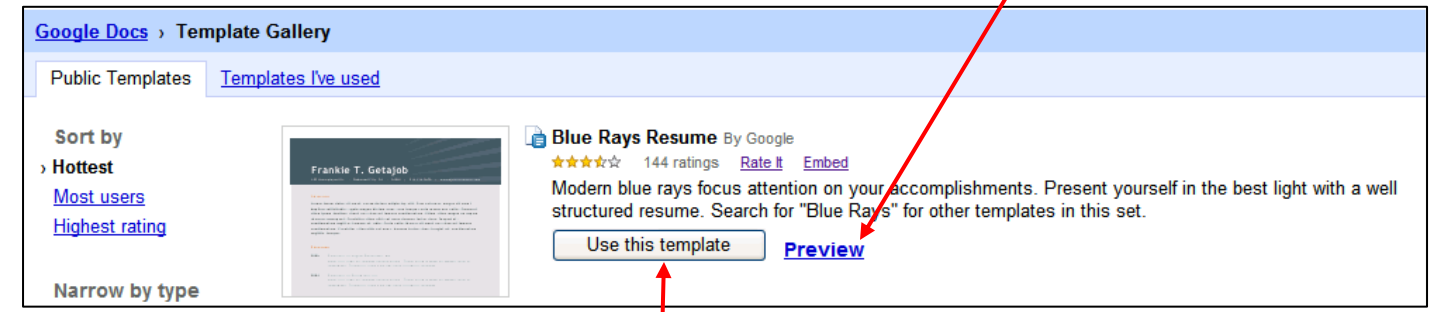

To select a template for your resume, click *Use this template* and begin building your resume by filling in your personal information.

## **SAVING AND EMAILING YOUR RESUME**

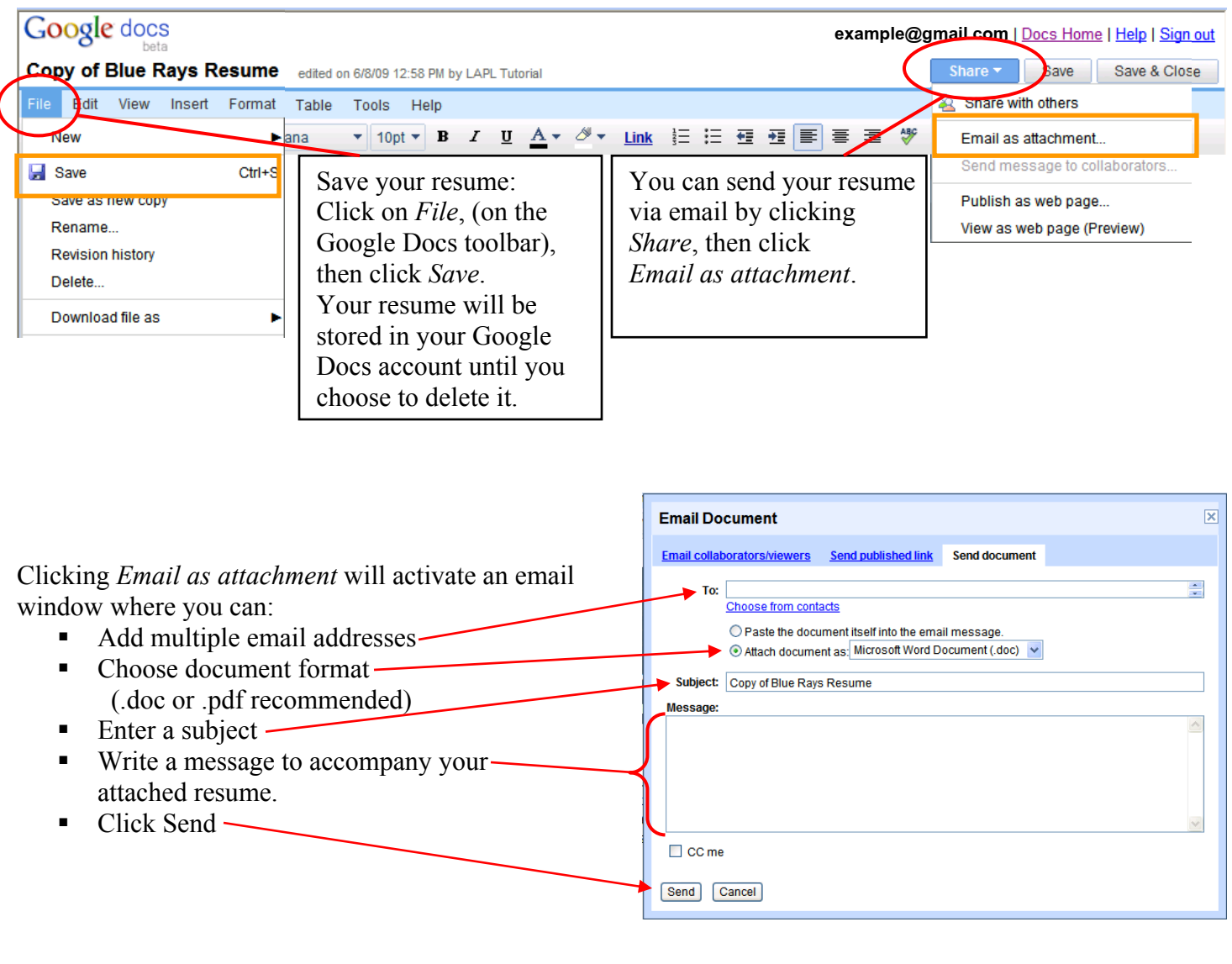

June 2009